## *A Faculty Guide: Student Information System*

*Rochester Institute of Technology*

### **Table of Contents**

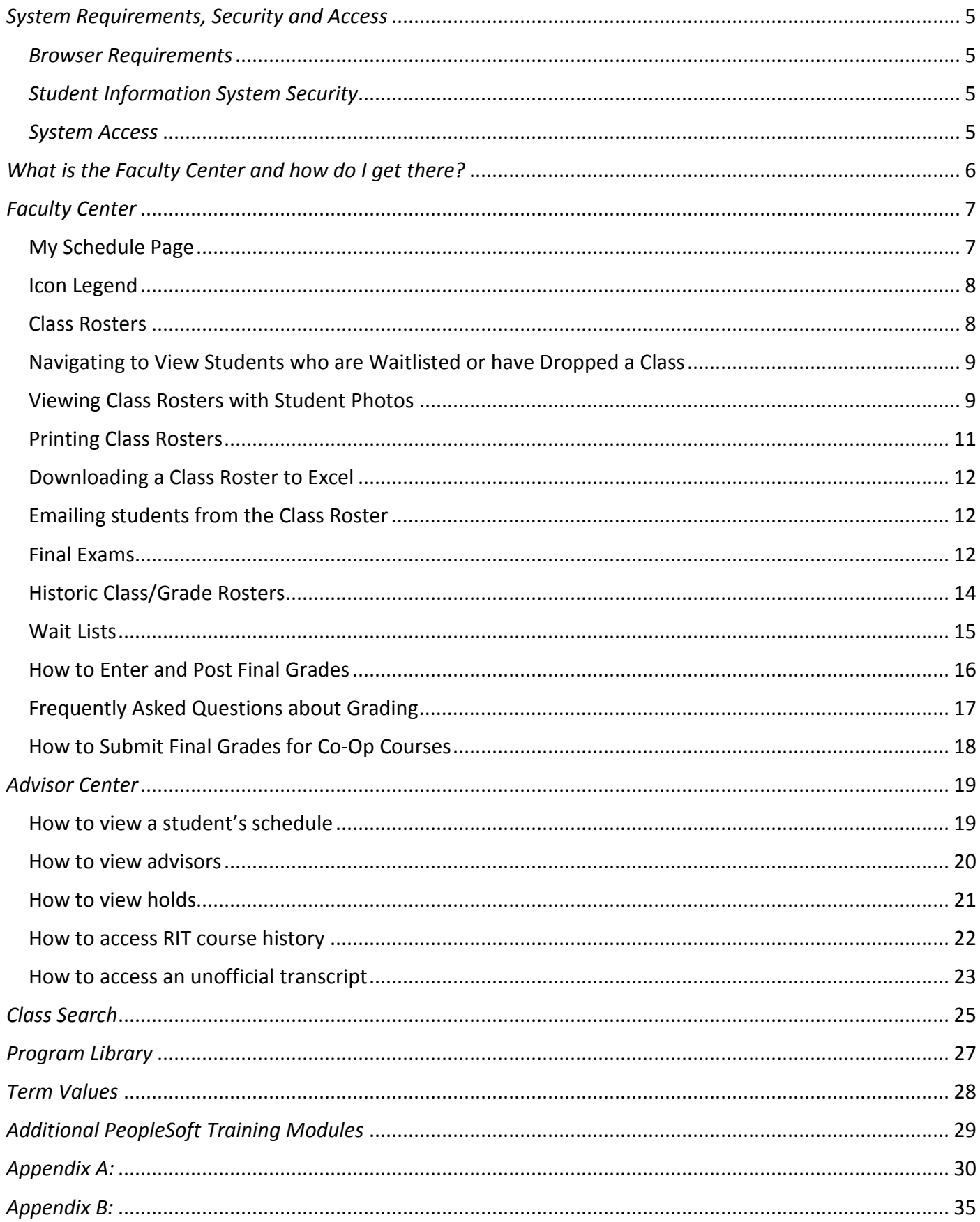

## <span id="page-4-0"></span>*System Requirements, Security and Access*

#### <span id="page-4-1"></span>*Browser Requirements*

The following browsers are supported by PeopleSoft and are thus recommended for use:

- Firefox versions 7, 3.6, 3.5
- Internet Explorer versions 9, 8, 7
- Safari 5, 4, 3

If you use an unsupported browser or version, results may be unpredictable. Many transactions will work fine, but some will not work at all.

#### <span id="page-4-2"></span>*Student Information System Security*

System security roles are being defined by the University that relate to individual functional roles at RIT. The role(s) that you are assigned within the system will determine the security level and, therefore, the resources you are able to access.

#### <span id="page-4-3"></span>*System Access*

Faculty user accounts will be automatically activated after appropriate paperwork is submitted to Human Resources. Any individuals who cannot access their accounts as expected should contact the ITS Service Desk at (585) 475-HELP or by emailing [servicedesk@rit.edu.](mailto:servicedesk@rit.edu)

## <span id="page-5-0"></span>*What is the Faculty Center and how do I get there?*

The Faculty Center is the faculty portal within the Student Information System. It serves as an online onestop shop to access your schedule of classes, class rosters, historic grade rosters and more.

To access the Faculty Center, go t[o sis.rit.edu/facultystaff,](https://sis.rit.edu/info/welcome.do?init=facultyStaff) then, in the Faculty/Advisor box click the Student Information System link and log in with your RIT username and password.

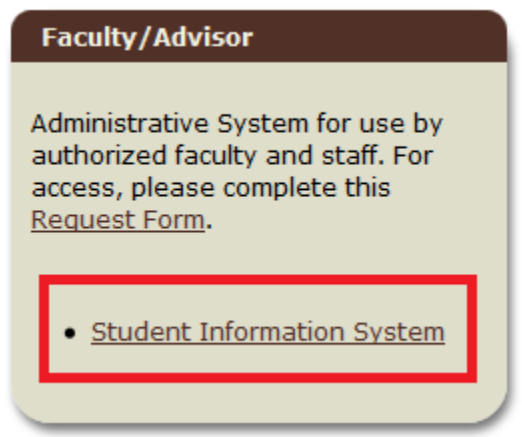

Once you've logged in, use the Main Menu to navigate to **Self Service > Faculty Center > My Schedule**.

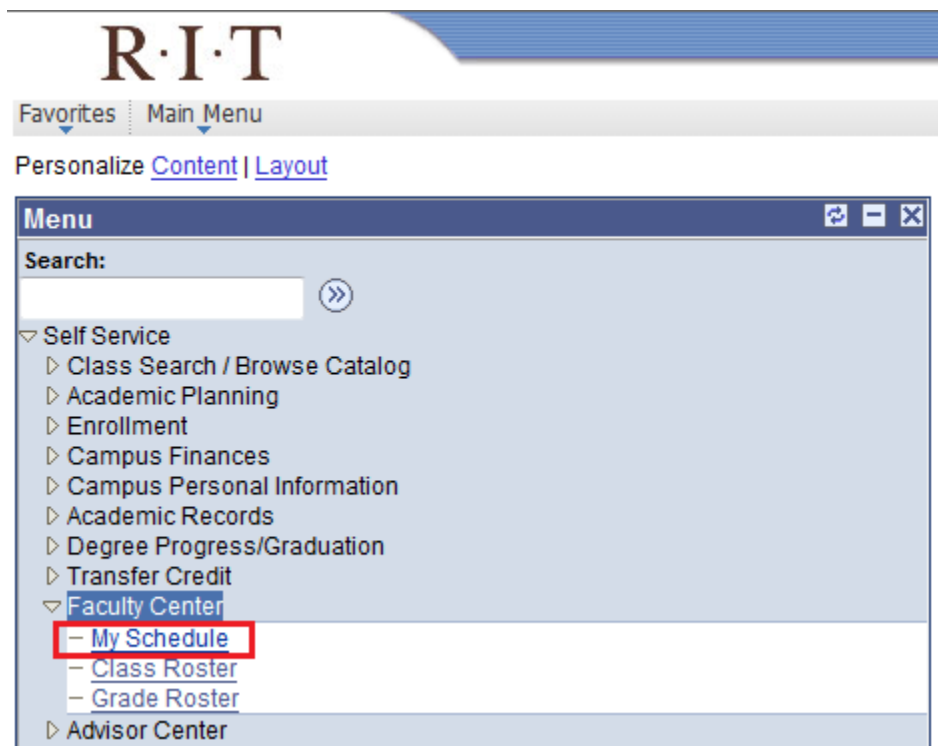

## <span id="page-6-0"></span>*Faculty Center*

#### <span id="page-6-1"></span>**My Schedule Page**

The My Schedule page displays all classes, being offered in the current term, that have you listed as an instructor. Once final exams rooms and times are scheduled, they too will show on the My Schedule page. To find your final exam schedule, look below your teaching schedule for the area titled My Exam Schedule. You can also view your teaching or exam schedules in a calendar format by clicking the View Weekly Teaching/Exam Schedule links.

*\*Please note that the calendar does not feed from your Outlook calendar. This is a standalone calendar including your courses/exams only.*

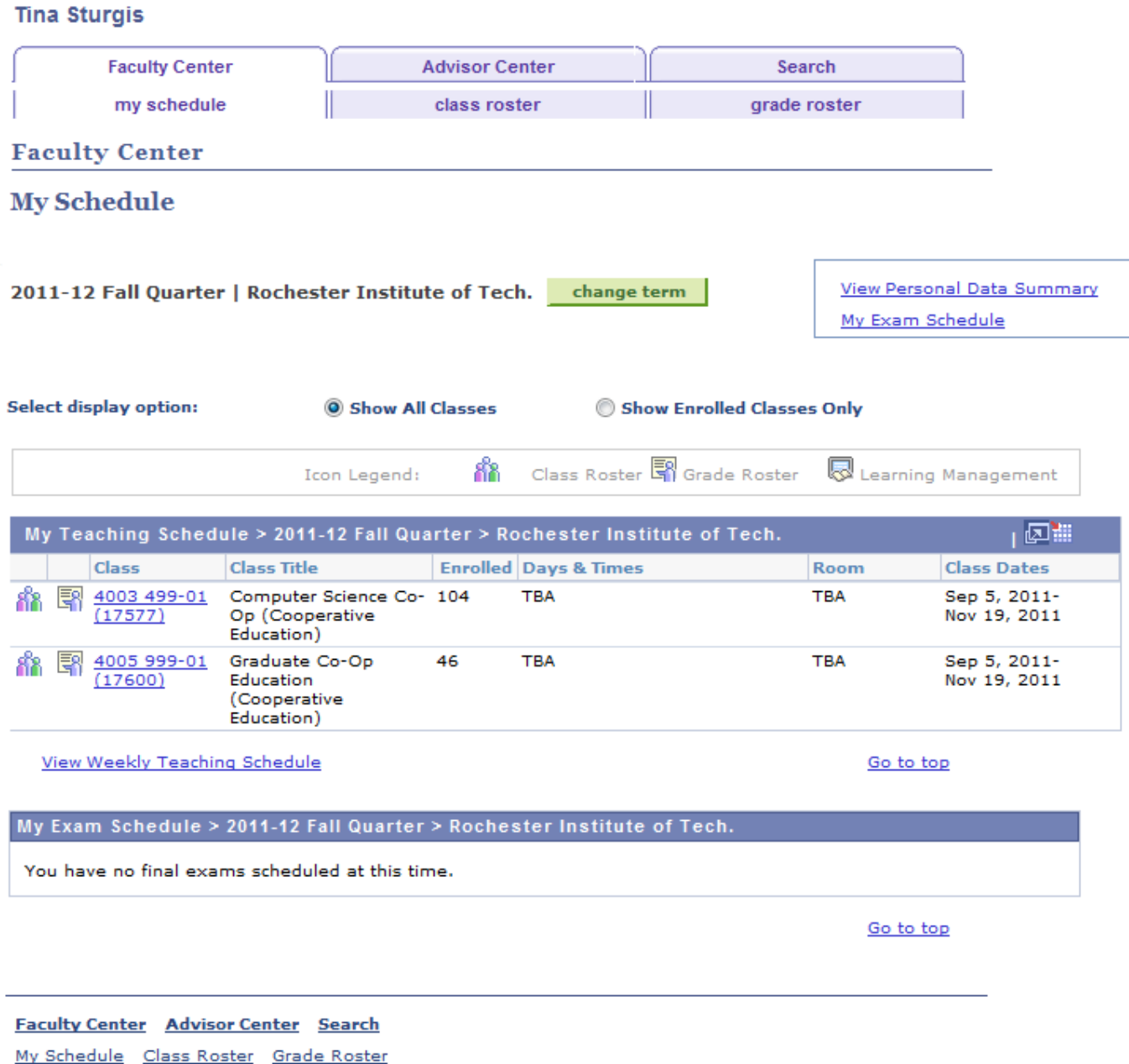

#### <span id="page-7-0"></span>**Icon Legend**

To access a class roster or grading roster, click the icons next to each class. Please note that at present, the Learning Management option is not being leveraged.

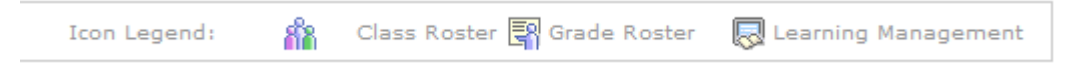

#### <span id="page-7-1"></span>**Class Rosters**

From the My Schedule page, you can access your class rosters, using the the left of your class schedule.

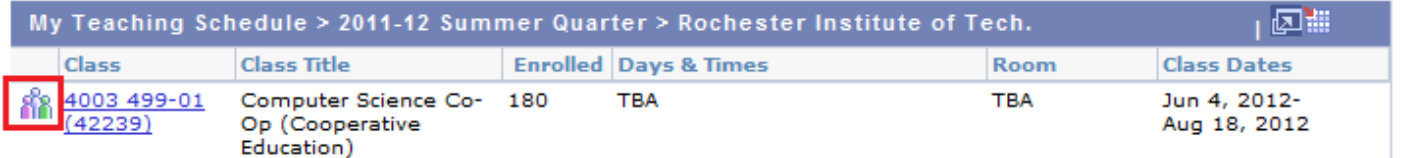

Class rosters display the names, University IDs, colleges and majors (programs and plans), and year levels of students in your class. When you access a class roster, by default it will only display the students currently enrolled in the class. However, you also have the ability to view students currently on a wait list, students who have dropped the class after a specific point in time (7/4/12 for Fall 2012 classes) or all students enrolled, waiting, or dropped from the class if you wish.

Above the list of students is a total count of the number of NTID-supported students. While the previous SIS specifically flagged each NTID-supported student, RIT administration made a conscious decision, in partnership with legal affairs, not to flag students individually in the new system.

You can click the table headers in order to sort the class roster by name, program/plan, year level, etc.

2011-12 Fall Quarter | Regular Academic Session | Rochester Institute of Tech. | Graduate

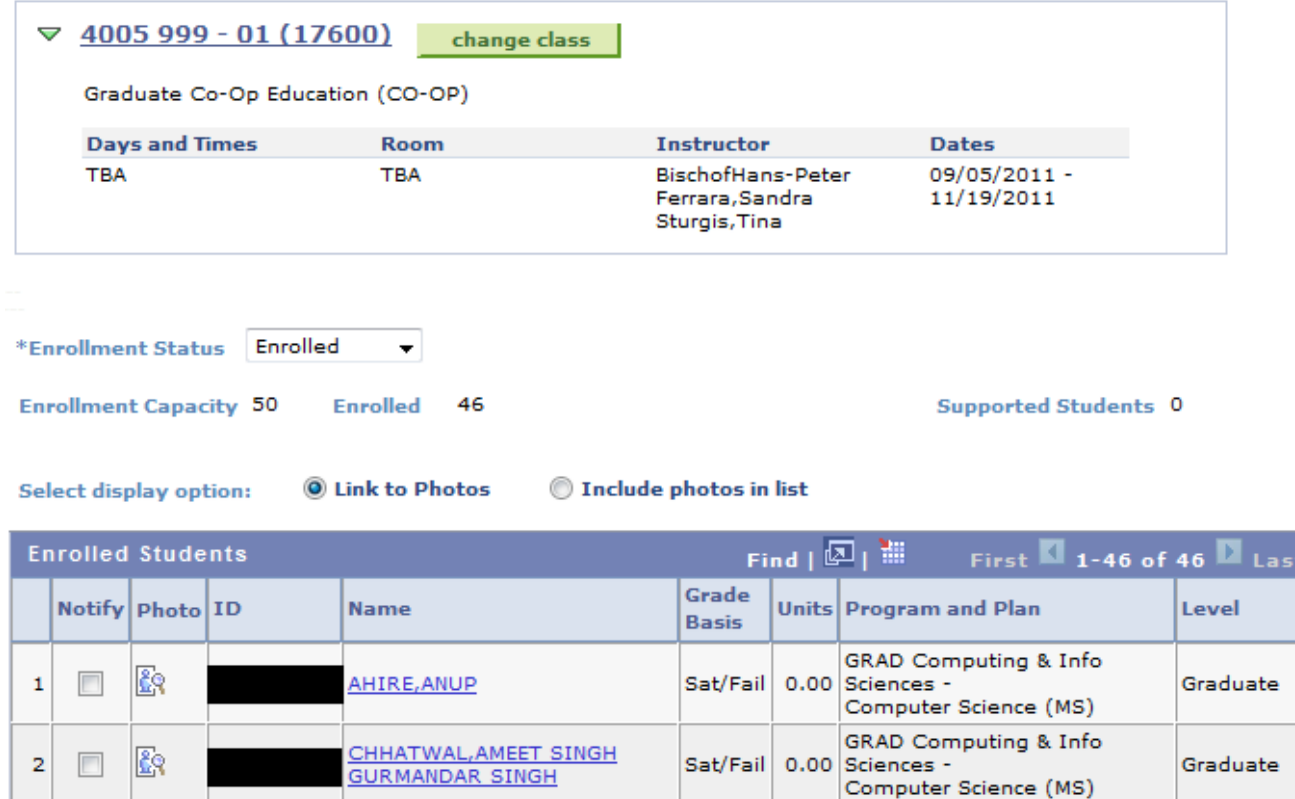

#### <span id="page-8-0"></span>**Navigating to View Students who are Waitlisted or have Dropped a Class**

Using the Enrollment Status drop down menu in the center of the Class Roster page, you may select a roster view that includes only the enrolled students (default), only the students on a wait list, only the students who have dropped the class or a view which includes students from all of the categories.

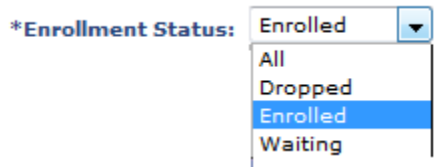

#### <span id="page-8-1"></span>**Viewing Class Rosters with Student Photos**

You can include photos in the class roster by:

- *1.* Selecting the *Include photos in list* radio button. *When you select this option, it will display a photo next to the first student on the class roster.*
- *2. To view photos for all students on the class roster, click the View All button in the blue bar*.

루 **View FERPA Statement** 2012-13 Fall Quarter | Regular Academic Session | Rochester Institute of Tech. | Undergraduate  $\sqrt{11151 - 02(14442)}$ change class Fac/Staff Spinning (Activity) **Days and Times Room Instructor Dates** Th 5:00PM-5:50PM Hale-Andrews Center Sturgis, Tina 09/06/2012 -(HAC)-SPIN 11/15/2012 \*Enrollment Status Enrolled  $\color{blue}\star$ **Supported Students 0 Enrollment Capacity 31 Enrolled** 6 **O** Include photos in list Link to Photos **Select display option:** First  $\blacksquare$  1 of 6  $\backsquare$  Last Find **View All Notify ID** Auburn, Luke **Name Grade Basis** Sat/Fail **Units Taken** Program & Plan GRAD Liberal Arts - Comm & Media Tech (MS) Level Graduate **Status** Enrolled **Status Note** 

#### <span id="page-10-0"></span>**Printing Class Rosters**

If you wish to print a class roster with photos, *do not use the Printer Friendly View link*. The printer friendly view will not display/print photos. You should simply print from the Class Roster page if you want to include photos.

**Note for Firefox users:** users have reported that, when printing from certain versions of Firefox, the page is blank except for the header. There is a workaround to print a class roster from Firefox:

- 1. Pull up a class roster in Firefox.
- 2. Right click (or hold Control and click for Mac users) in the white part of the page
- 3. Mouse over "This Frame" in the popup menu
- 4. Click "Print Frame…" in the popup sub-menu

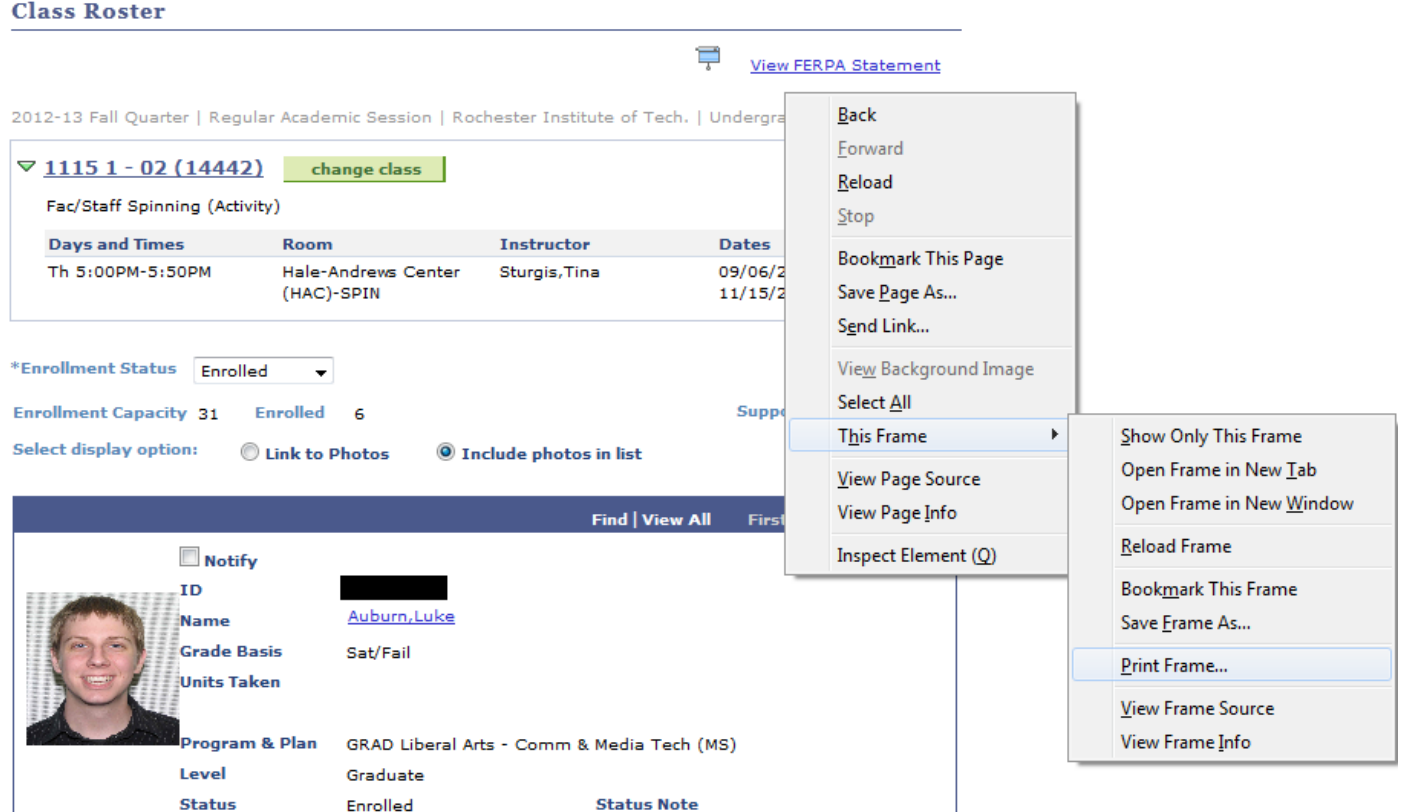

#### <span id="page-11-0"></span>**Downloading a Class Roster to Excel**

From the Class Roster page, you can download your class roster to Excel so you can have an editable spreadsheet at your disposal. In order for this to work *you must make sure the popup blocker on your browser is disabled*.

- 1. From the Main Menu, click **Self Service**
- 2. Click **Faculty Center**
- 3. Click **My Schedule**
- 4. Select the appropriate class by clicking the Class Roster in icon.
- 5. In the blue bar above the list of students, click the Download button

\*NOTE: If you are using **Internet Explorer**, you must press and hold the **Ctrl** key before you click the Download button—continue holding Ctrl until you save the file. Although you have the option to open or save the file it is strongly recommended that IE users save the file. Once saved, the file can be opened and used immediately.

6. You can now open the file with Excel or save it to your computer. You now have an editable version of the class roster that you can manipulate to show the information you find most useful or add columns.

#### <span id="page-11-1"></span>**Emailing students from the Class Roster**

When you click a student's name, it will automatically populate an email message with the student's RIT email address using your computer's preferred email client.

You can also notify a select group of students or the entire class using buttons at the bottom of your class roster.

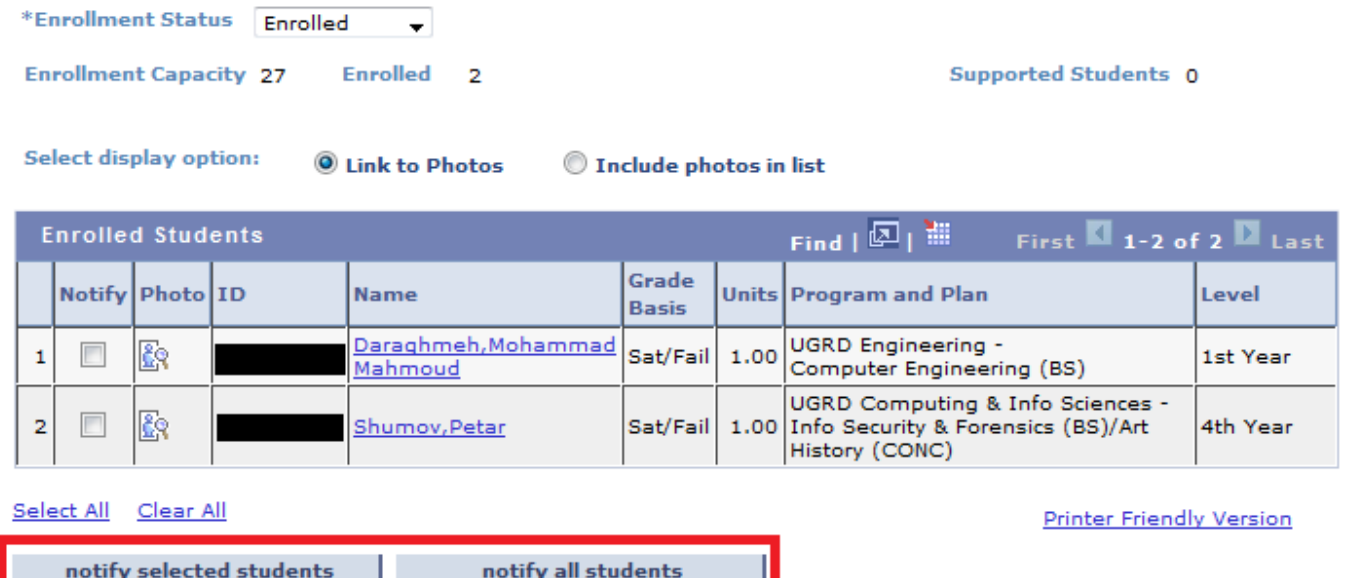

#### <span id="page-11-2"></span>**Final Exams**

Your final exam schedule is displayed directly below your weekly teaching schedule. Note that times and locations of final exams may differ from a typical class meetings. If you notice an issue with an assigned final exam, contact the scheduling officer in your college/area.

Rochester Institute of Technology November 2012

#### <span id="page-13-0"></span>**Historic Class/Grade Rosters**

You can view class and grade rosters for any term that you were previously listed as an instructor. To view class rosters and grade rosters for a previous term:

- 1. From the My Schedule page, click the Change Term **change term** button
- 2. Select the appropriate term
- 3. Click continue

#### **Faculty Center**

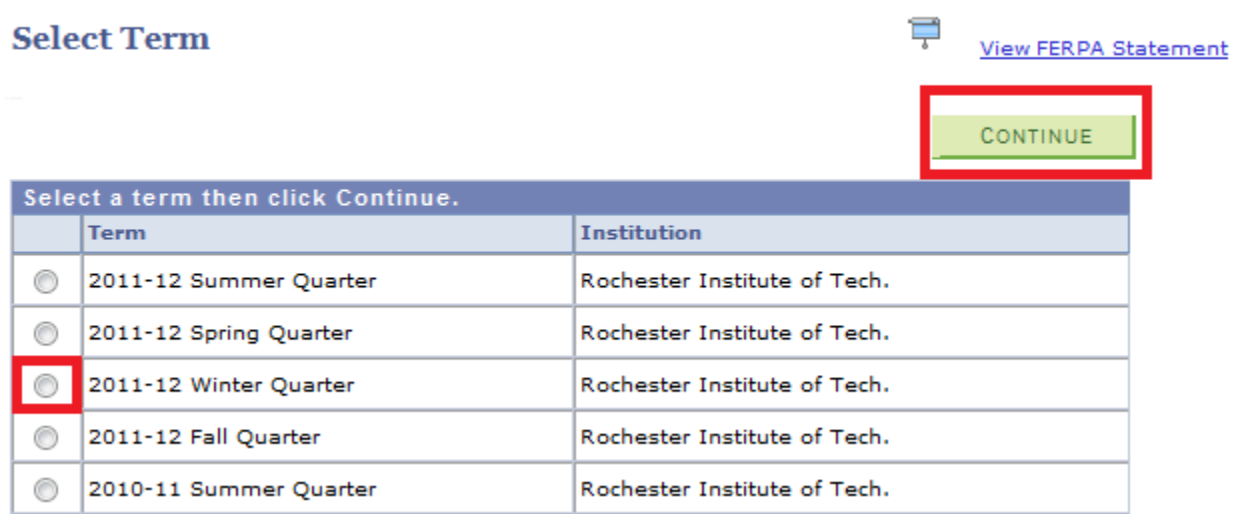

The classes that you taught in the selected term will display on a My Schedule page for the term selected. From the My Schedule page you will be able to select the grade roster icon (next to the class you would like to review) to view the class roster including the grades that were assigned to the students.

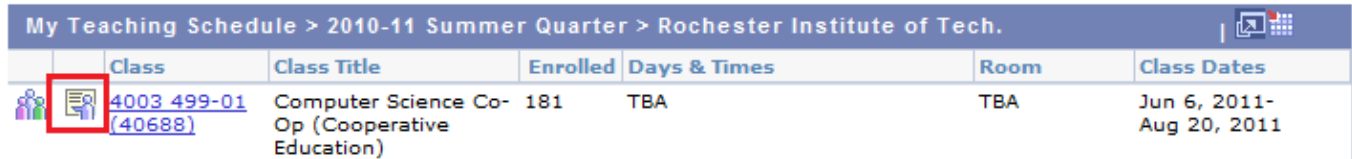

#### <span id="page-14-0"></span>**Wait Lists**

Wait lists have replaced the Unmet Needs system. Because they are integrated into the Student Information System wait lists as a tool will add process consistency and efficiency and may significantly reduce the number of manual transactions needed to enroll students that have expressed a course need. Departments can monitor waitlists for their classes to identify areas of need.

- Wait lists are established at the class (section) level by the college/department offering the class.
- Auto-enrollment is a feature of wait lists. On a nightly basis, eligible students can be moved from the wait list into open seats based on their position on the waitlist.
- When a waitlist exists, students on the wait list will have priority to enroll over those who are not.
- Wait lists have a maximum capacity. As a general rule, it is recommended that the wait list capacity be 1/2 the enrollment capacity for the class.
- Wait listing begins as soon as enrollment appointments begin and a class has reached capacity.
- Wait lists will be active through the add/drop period.
- Students (or administrative staff on behalf of the student) must elect to be added to a wait list.
- The wait list position number informs students, staff and administration of a student's position on the wait list.

#### *What prevents enrollment from a wait list?*

Once a student has added themselves to a wait list, the enrollment process runs every night and enrolls students based on availability and wait list position. When a student elects to be waitlisted, they are made aware of their wait list position. Students may always check their wait list positions on their class schedule in the Student Center. If an opening in a class occurs and a student is concerned because they were not enrolled, please review the following factors and work with the student to resolve so that they may become eligible to be enrolled from the wait list.

- The wait listed class has a time conflict with another class the student is already enrolled in and a *swap* has not been setup by the student.
- Requisites (requirements or restrictions) for the class are not met.
- The student has a hold that was not present at the time of enrollment.
- The student is already enrolled in the maximum number of units (using *swap* will prevent this issue).

#### **How to Enter and Post Final Grades**

<span id="page-15-0"></span>All final grades must be posted using the Student Information System (SIS). To access the SIS, go to [sis.rit.edu/facultystaff](https://sis.rit.edu/facultystaff/) and click the Student Information System link, then log in with your RIT username and password.

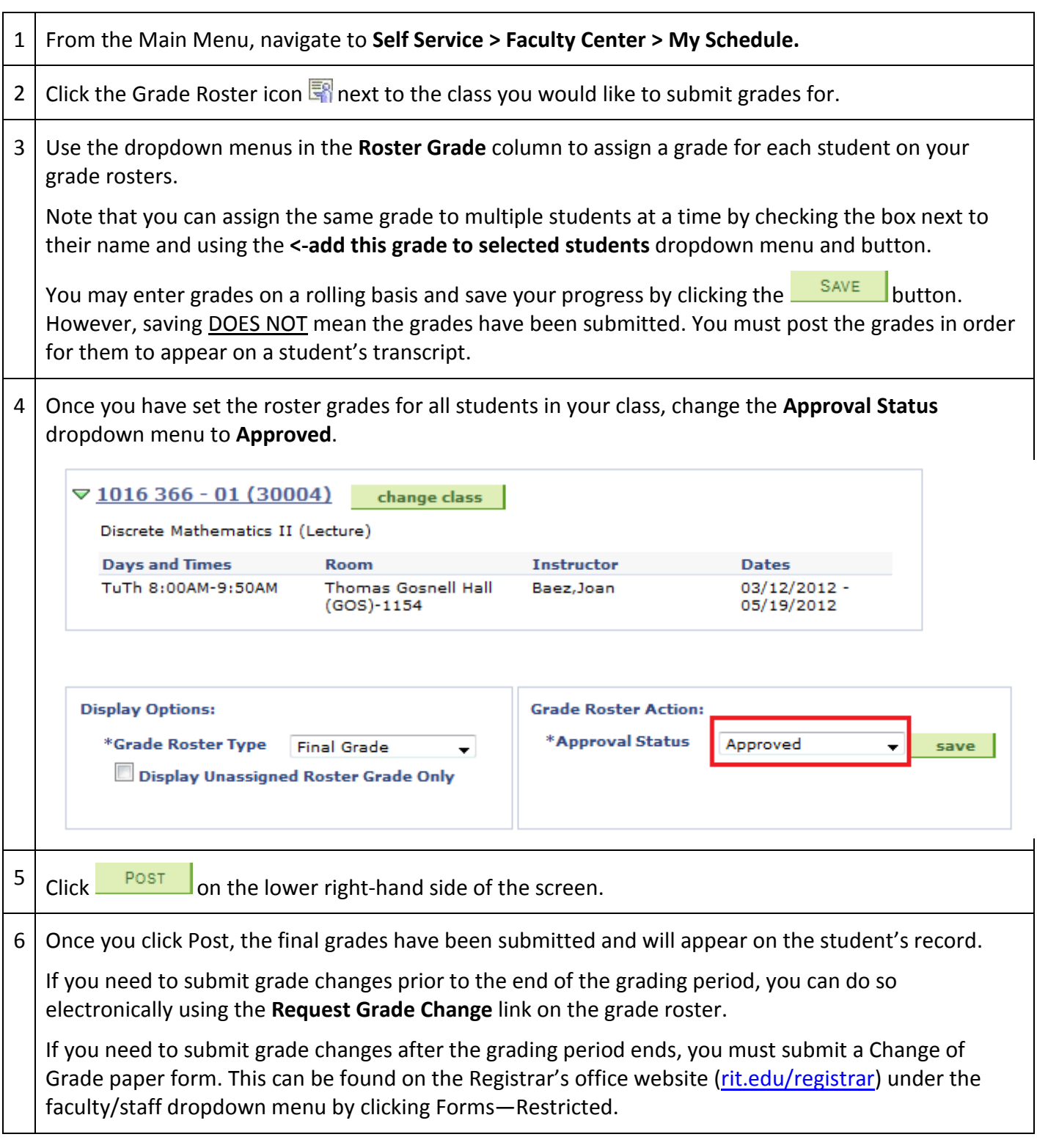

#### <span id="page-16-0"></span>**Frequently Asked Questions about Grading**

Q: When can I begin posting grades?

A: The grading period for the Fall 2012 quarter begins on Wednesday, November  $7<sup>th</sup>$ .

Q: When are grades due?

A: Grades must be posted via the SIS by Sunday, November  $18<sup>th</sup>$  at 11:59 PM.

Q: What happens if I don't post my grades by the deadline?

A: If you do not post grades by November 18th at 11:59pm, you will be required to submit a Change of Grade form for each student in the class. This form can be found on the Registrar's office website [\(rit.edu/registrar\)](http://www.rit.edu/academicaffairs/registrar/) under the faculty/staff dropdown menu by clicking Forms-Restricted.

Q: How do I change a grade before the grading period is over?

- 1. From the Main Menu, navigate to **Self Service > Faculty Center > My Schedule.**
- 2. Click the Grade Roster icon  $\mathbb{F}$  next to the class you would like to submit grades for.
- 3. Click the **Request Grade Change** link.
- 4. Adjust the dropdown menu in the Official Grade column to reflect the appropriate grade(s).
- 5. Click the  $\frac{\text{SUBMIT}}{\text{bottom}}$  button.
- 6. You should see the word **Success** next to each grade that you changed.

Q: How do I change a grade after the grading period is over?

A: You must submit a Change of Grade form. This can be found on the Registrar's office website [\(rit.edu/registrar\)](http://www.rit.edu/academicaffairs/registrar/) under the faculty/staff dropdown menu by clicking Forms—Restricted.

Q: Can I post my grades via MyCourses?

A: Grades cannot be imported via MyCourses. You must enter and submit the grades via the SIS.

Q: If I have a Teaching Assistant, can I have him enter grades?

A: Yes, a teaching assistant can enter grades if they are listed as an instructor for the class with grade or approve access. For more information, contact the scheduling officer from your college/academic area.

Q: If there are multiple instructors for a class, who posts the grades?

A: Whoever is listed as the primary instructor for the class must submit the final grades.

Q: Can a student proceed in a sequence of classes if a grade isn't submitted?

A: The system does not prohibit enrolling the student in the next class of the sequence.

Q: Will grades be automatically entered for students who audit a class?

A: No. You must still enter a grade of AU on your grade roster and post the grade.

Q: What is the difference between the roster grade and the official grade?

A: The roster grade shows the grades you entered when you first posted grades. The official grade is what appears on the student's transcript and reflects any changes that have been made since grades were originally posted.

#### **How to Submit Final Grades for Co-Op Courses**

<span id="page-17-0"></span>Final grades for co-op courses must be posted using the Student Information System (SIS). Note that the grading process for co-op differs from the process used for most courses. Co-op grade rosters may be partially submitted and grades can be entered on a rolling basis for up to two academic terms after the enrolled term. To access the SIS, go to [sis.rit.edu/facultystaff](https://sis.rit.edu/facultystaff/) and click the Student Information System link, then log in with your RIT username and password.

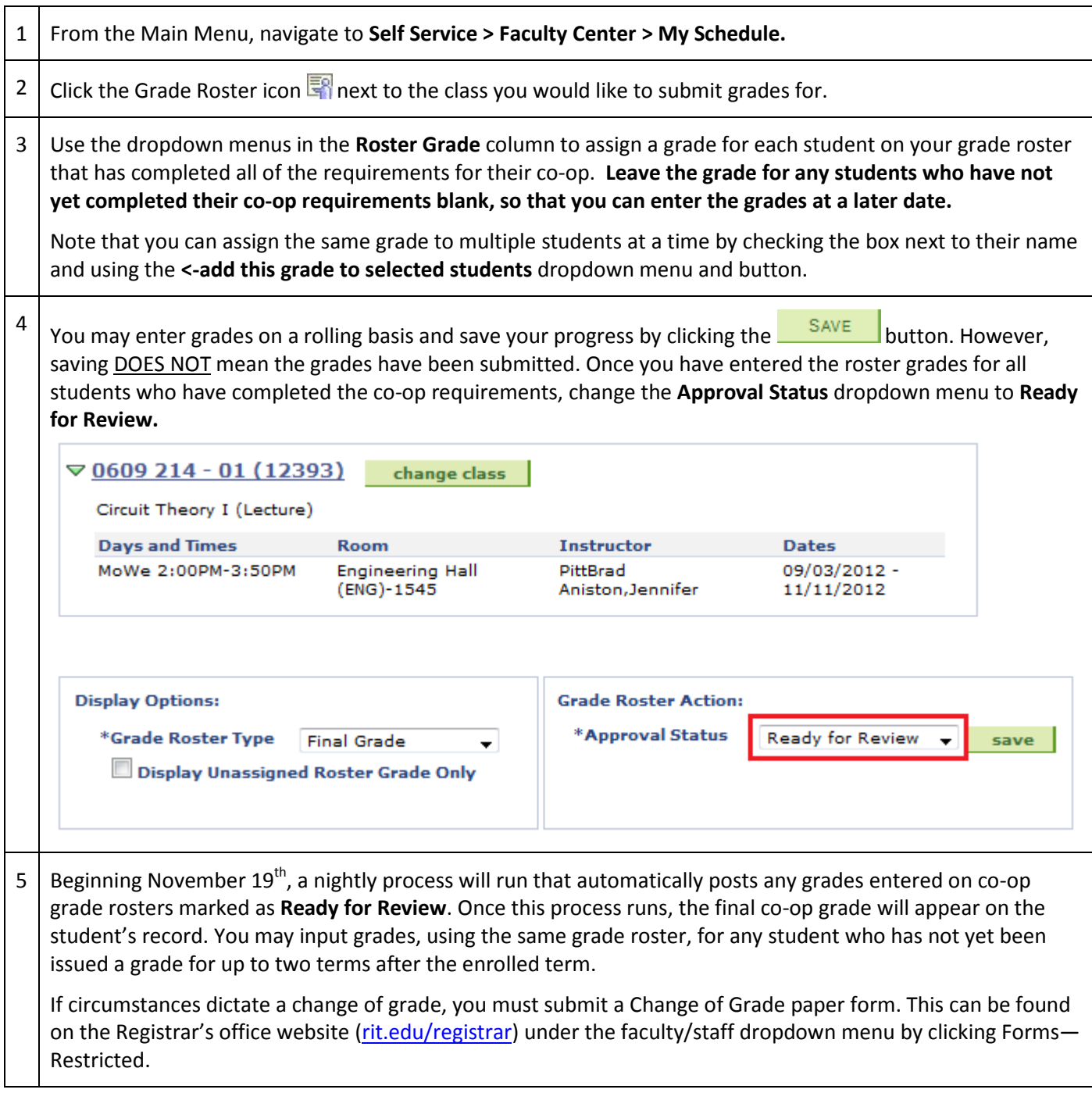

## <span id="page-18-0"></span>*Advisor Center*

All permanent, non-adjunct faculty have access to the Advisor Center in addition to the Faculty Center. The Advisor Center allows you to see detailed academic records for all students at RIT. To access the Faculty Center, select the tab at the top of the Faculty Center page.

#### **Ed Visor**

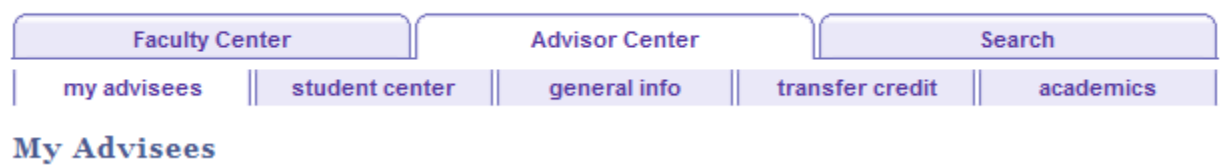

If you are assigned to students, as a faculty advisor, your list of advisees will display on the **my advisees**

tab. Whether you have advisees or not, you should have access to the WIEW DATA FOR OTHER STUDENTS button at the bottom of the *my advisees* page. This allows you to search for any student by their University ID# or first and last name.

Once you've selected a student from your list of advisees or searched for them using the **View Data for Other Students** button, you will be taken to a view of their Student Center.

#### <span id="page-18-1"></span>**How to view a student's schedule**

The student's schedule of classes is displayed in the center of the page. To view a list of enrolled, wait listed, and dropped classes, click the **My Class Schedule** link. To view the classes in a calendar format, click the **weekly schedule** link beneath the schedule.

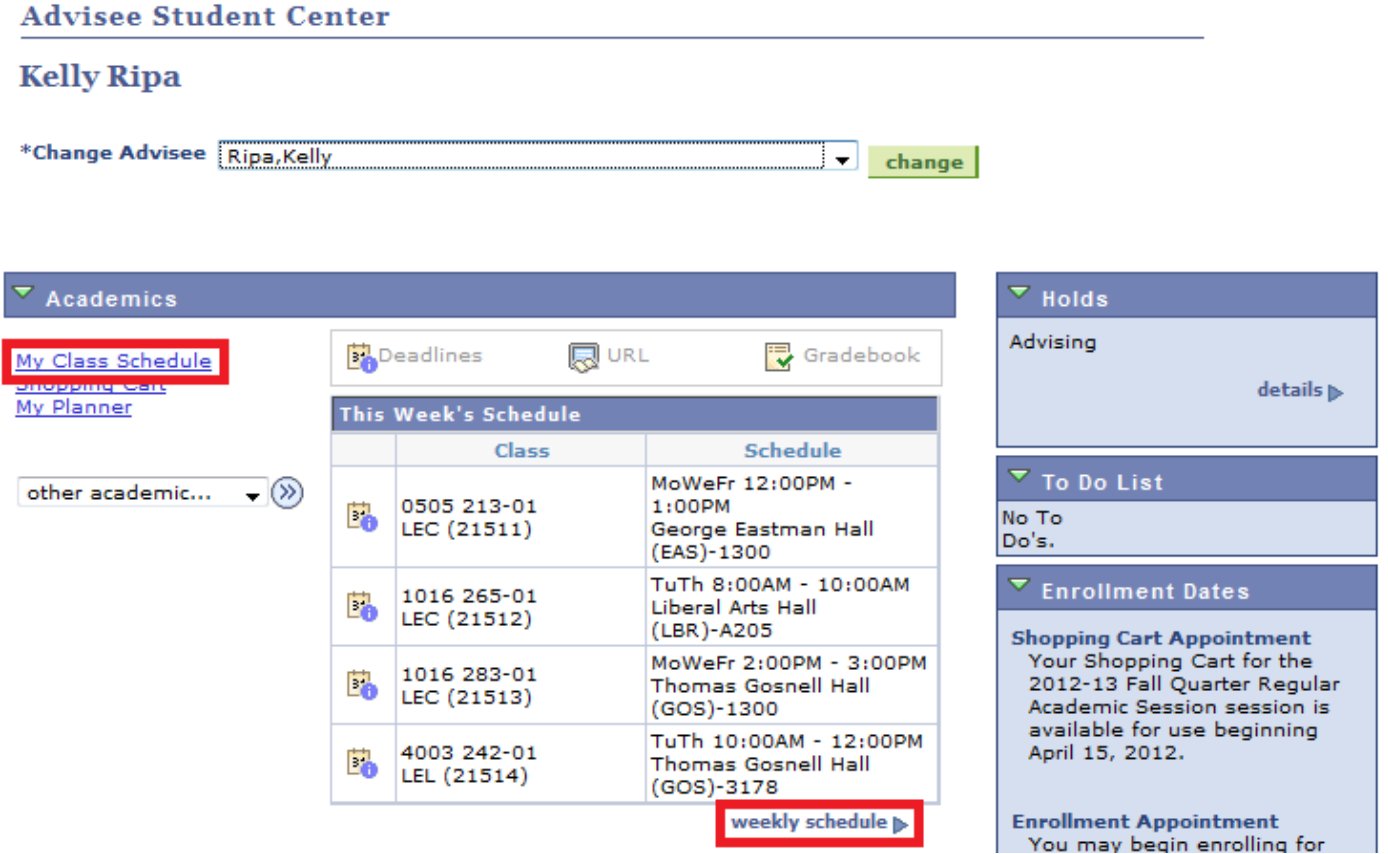

#### <span id="page-19-0"></span>**How to view advisors**

The student's advisors are listed in the bottom box to the right of the Student Center page. Click the details link to find out additional information about the advisors, such as their email addresses. For the 2012-13 class and beyond, the advisor's relationship to the student (ex: primary academic advisor, faculty advisor, HEOP counselor, etc.) will be listed. Students that were converted from the legacy may or may not have their advisor's role listed.

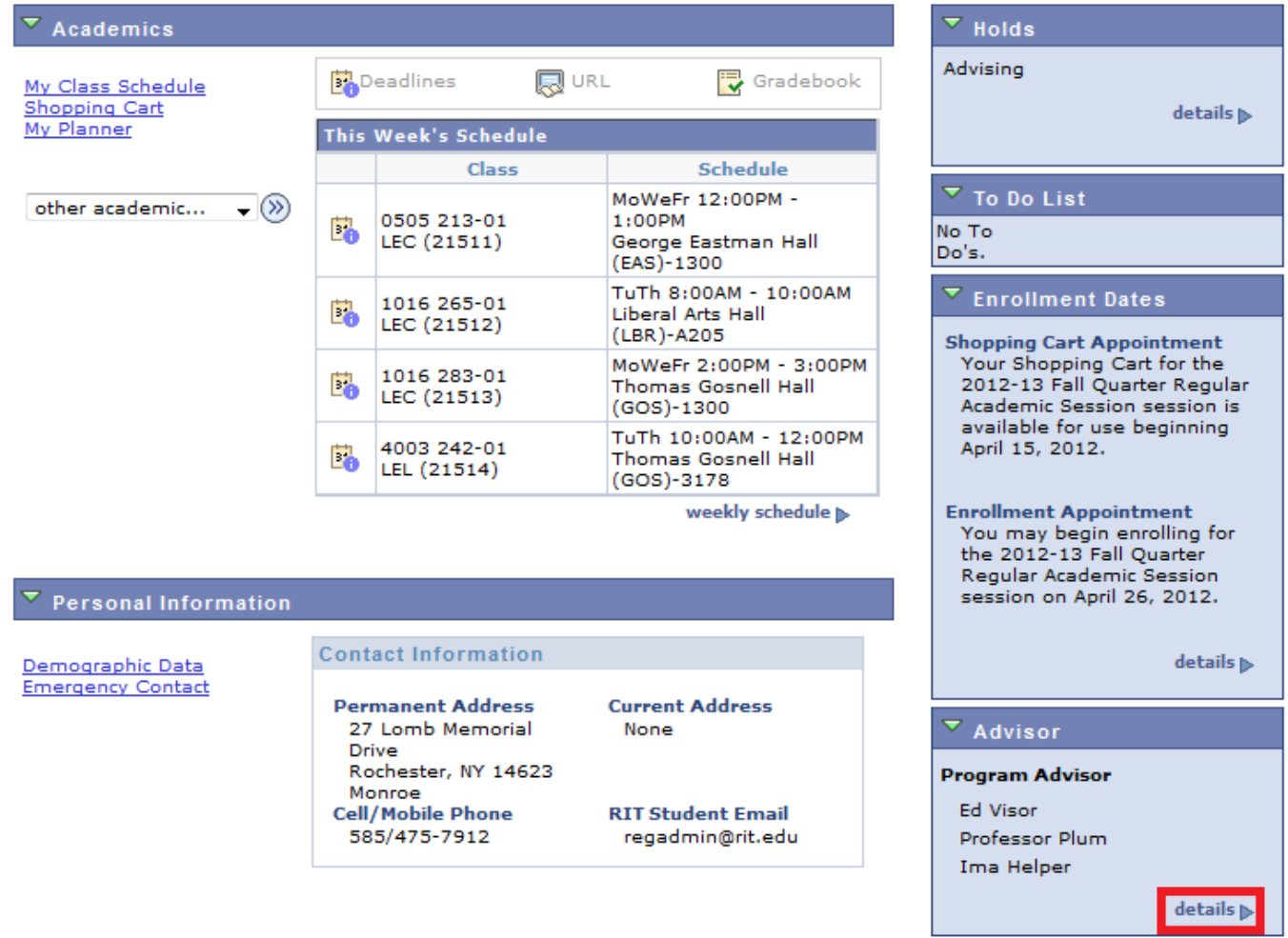

#### <span id="page-20-0"></span>**How to view holds**

Holds have an impact on services for a student and can prohibit enrollment, or restrict the availability of transcripts or diplomas. To view services impacted by the hold and information about how to resolve it, click the details link.

All students that will be transitioning from quarters to semesters will have an Individual Advisement Plan (IAP) academic hold on their account. This will not restrict them from taking any action until they attempt to enroll in Fall 2013-14 semester classes. Once students meet with their advisors to discuss their IAPs, the hold will be released.

#### <span id="page-21-0"></span>**How to access RIT course history**

The Course History page allows you to view a list of all courses that a student has taken or enrolled in. Use the "...other academic" dropdown menu to select Course History and click the  $\bullet$  button to access the Course History page.

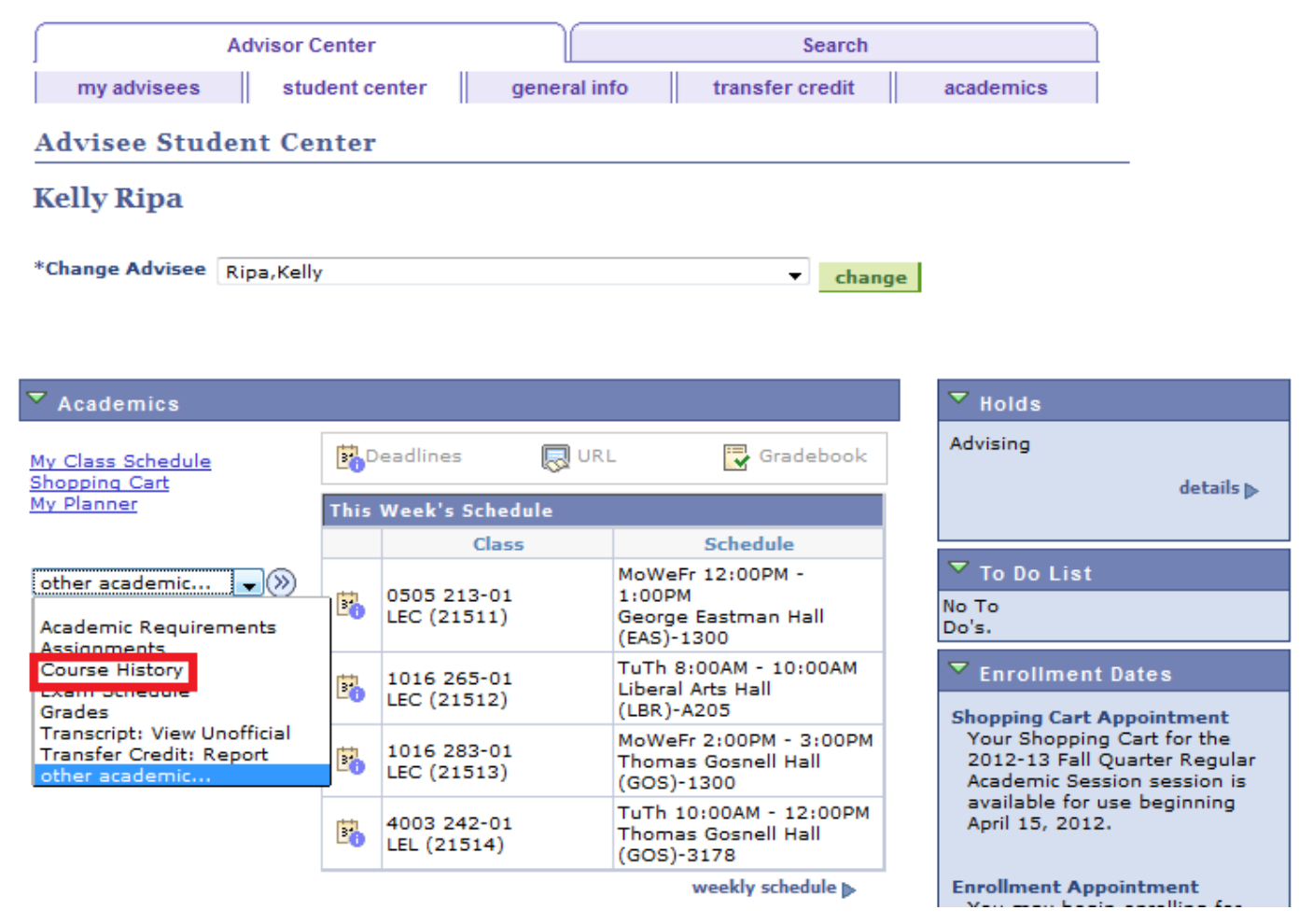

By default the courses will be listed in order by Course Number. Click the headings to sort courses by name, the term they were taken, grade, or number of units.

#### **Advisee Course History**

#### **Kelly Ripa**

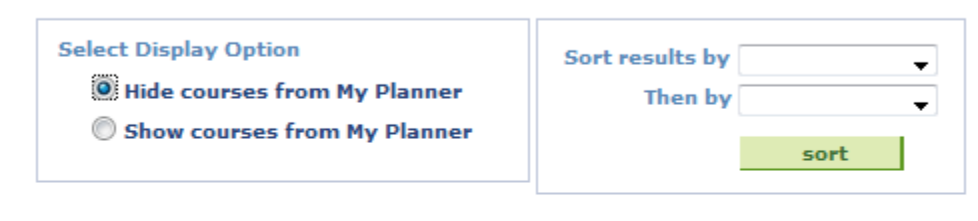

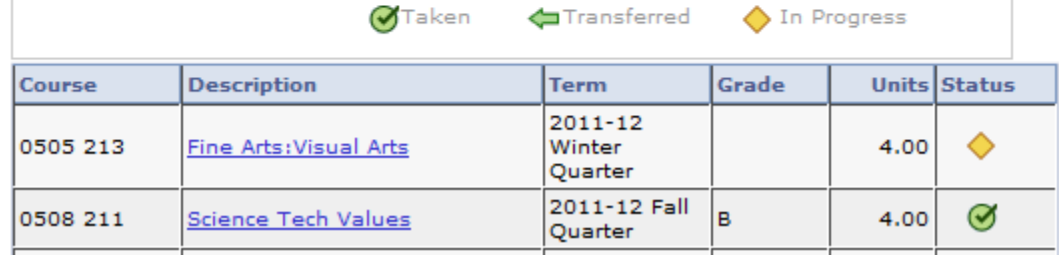

#### <span id="page-22-0"></span>**How to access an unofficial transcript**

The unofficial transcripts shows important information about a student's record on a term-by-term basis, such as degrees awarded by RIT, enrolled classes, grades, GPA statistics, program/plan (college/major & minor), term honors, and academic actions. Any credits that transferred from another college or university will be the first thing listed on the unofficial transcript. Students admitted to RIT in the 2012-13 Fall term and beyond will also have AP credits listed before their undergraduate record begins; students that were converted from the legacy SIS will still have AP credit listed as an enrollment during their first term at RIT.

Note that the unofficial transcript does not say RIT anywhere on it and is only intended only to serve as a snapshot of a student's record to RIT students, faculty, and administrative staff. For official documentation, students should request an official transcript or enrollment verification form.

The unofficial transcript is generated as a PDF document. **Note that in order for this to work you must make sure the popup blocker on your browser is disabled.**

- 1. Use the "other academic…" dropdown menu to select **Transcript: View Unofficial.**
- 2. Click the  $\odot$  button.
- 3. Use the Report Type dropdown menu to select UNOFFICIAL ACADEMIC TRANSCRIPT.
- 4. Click the view report button.

#### **Advisee Unofficial Transcript**

#### **COURTNEY**

Choose an institution and report type and press View Report

\*\* this process may take a few minutes to complete. please do not press any other buttons or links while processing is taking place\*\*

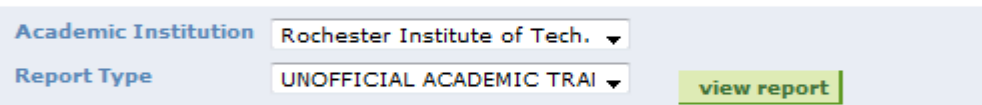

This is an UNOFFICIAL Academic Transcript, please contact the Registrar's Office to request an OFFICIAL Academic Transcript.

**VIEW ALL REQUESTED REPORTS** 

## <span id="page-24-0"></span>*Class Search*

All faculty have access to Search for classes offered at RIT. Conveniently, when you are in Faculty Center, there is a Search tab at the top of the screen that will bring you directly to the Class Search.

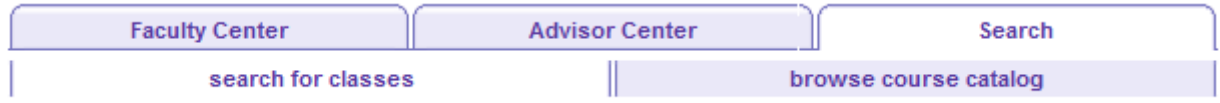

There are many fields available for use when searching for classes. The most popular class search seems to be for all classes being offered in a particular department in a given term. To execute this search:

- 1. **Enter the Course Subject code** in the Course Subject box (an easy reference guide outlining subject codes is included in Appendix A or can be found at: [https://sis.rit.edu/info/pdf/2012-](https://sis.rit.edu/info/pdf/2012-13_ActiveCourse_SubjectCodes.pdf) 13 ActiveCourse SubjectCodes.pdf)
- 2. Change the Course Number qualifier to *greater than or equal to* and *enter 1 in the course number box*.
- 3. If you would like to see only graduate or undergraduate classes, select the proper course career in the Course Career field. If you would like to see both undergraduate and graduate classes, make sure that you leave the Course Career field blank.
- 4. *Uncheck* the *Show Open Classes Only* box.
- 5. Press Enter on your keyboard

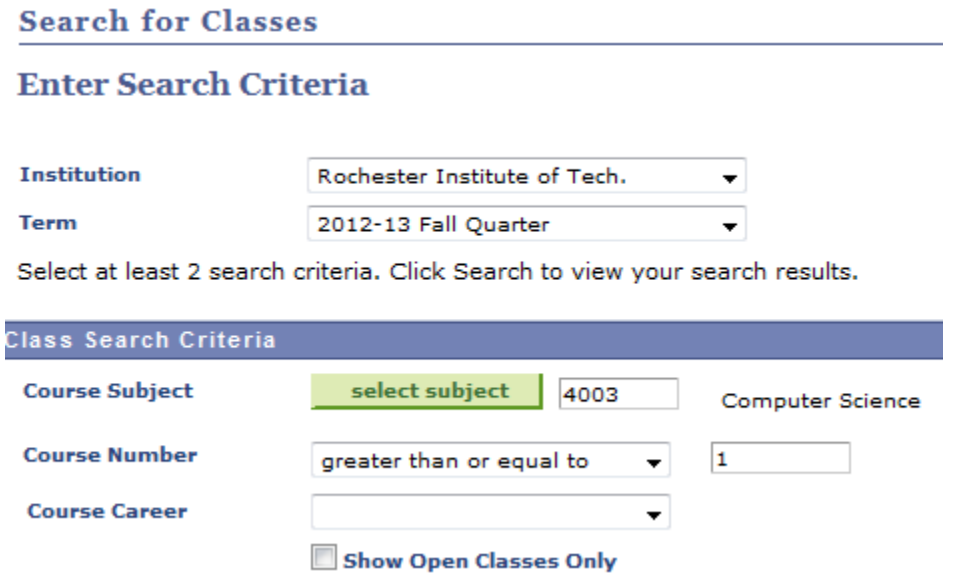

To execute additional searches you may select from the many options on this page. One important thing to remember is that in order to perform a search you must *include at least two search criteria*.

## *Academic Structure: An Introduction*

Academic Structure provides a foundation for all the Student Information System applications. These components allow RIT to organize its academic programs and offerings and associate them with both students and courses. The hierarchical nature of Academic Structure also allows us to efficiently automate many rules and requirements where various programs share requirements. The following image represents PeopleSoft's hierarchy for defining academic structure:

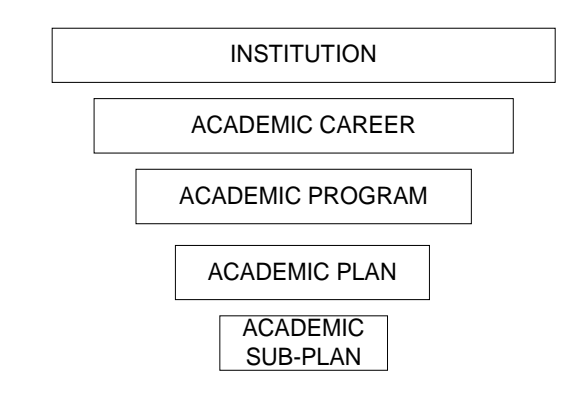

It is important to understand how the system defines these levels. Note that these may have slightly different meanings than what you are used to.

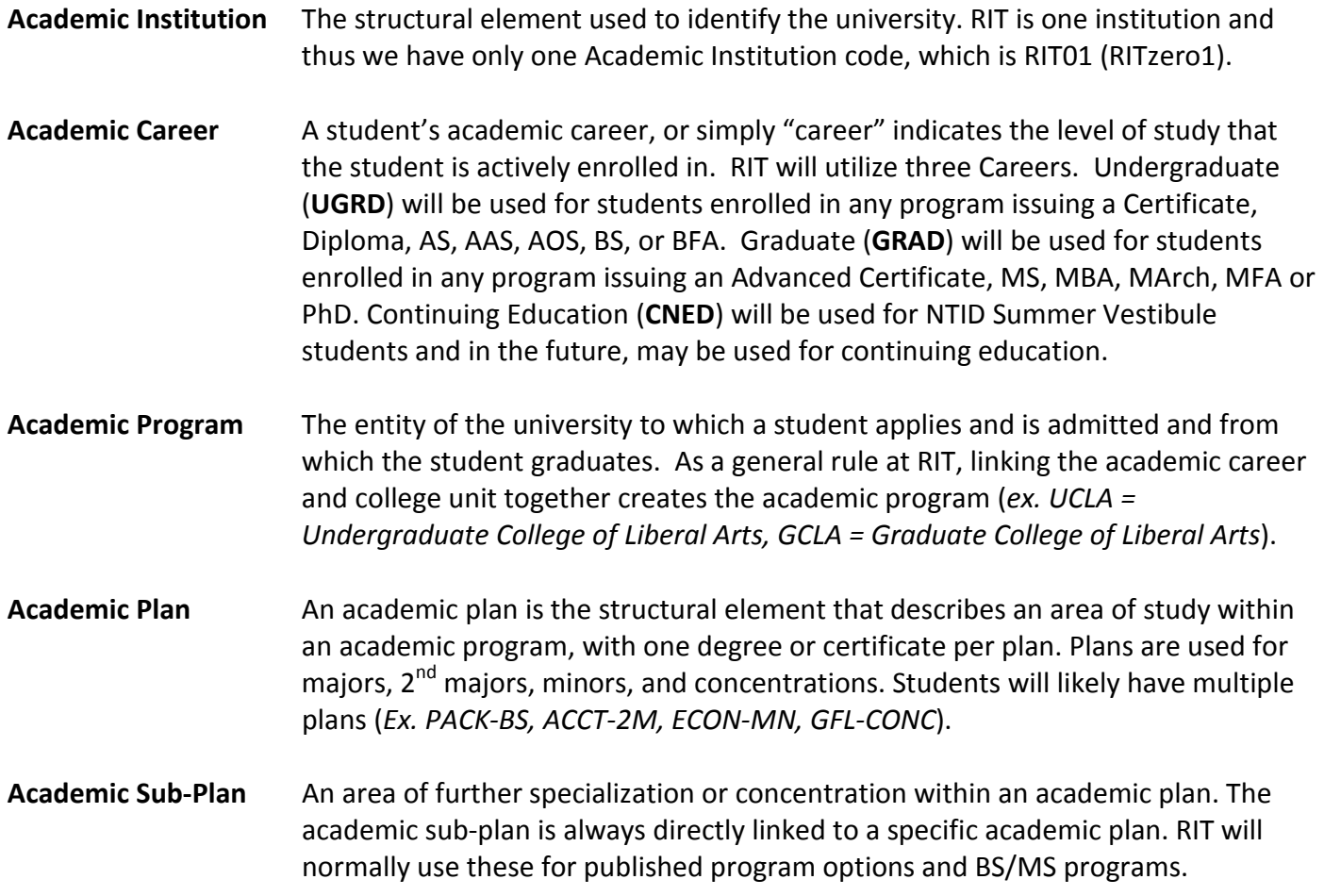

## <span id="page-26-0"></span>*Program Library*

With the transition to the new Student Information System (SIS) all of the codes used to identify college and major for student have been updated. A reference guide outlining all of the new plan (major/minor/concentration) codes has been added to the Registrar's office web page and can be accessed using the following link[: http://www.rit.edu/academicaffairs/registrar/program-library](http://www.rit.edu/academicaffairs/registrar/program-library)

It is recommended that individuals use the STARS-Peoplesoft Cross-walk until they become more comfortable with the nomenclature used in the SIS. This document will allow you to search using the old program code and provide you with a translation to the new Program/Plan information being used to associate a student with a particular college and major.

### *Forms*

All official Registrar's office forms have been updated to reflect our new processing requirements. Any "leftover" forms that you may have in your office should be discarded. All forms can now be found electronically on the Registrar's office website. To locate the forms, navigate to:

- 1. <http://www.rit.edu/academicaffairs/registrar/>
- 2. Select Faculty/Staff
- 3. Select Forms **or** Restricted Forms to see a list of forms (all users will need to log in to use Restricted Forms)

Items found under *Forms* are intended for faculty/staff and/or students to access and may be brokered by students directly.

Those forms found under *Restricted Forms* are for faculty/staff use only and should not be given to students to obtain signatures, route, deliver, etc.

## <span id="page-27-0"></span>*Term Values*

To identify terms, RIT has used five-digit term codes in the legacy system, but will be changing to four-digit term codes with our move to PeopleSoft. It is important to note that the last digit in the term codes will change when we move to Semesters, the last digit will be spread out to provide flexibility in the future. The following table shows how term codes have been configured in the new SIS through the 2015-2016 academic year:

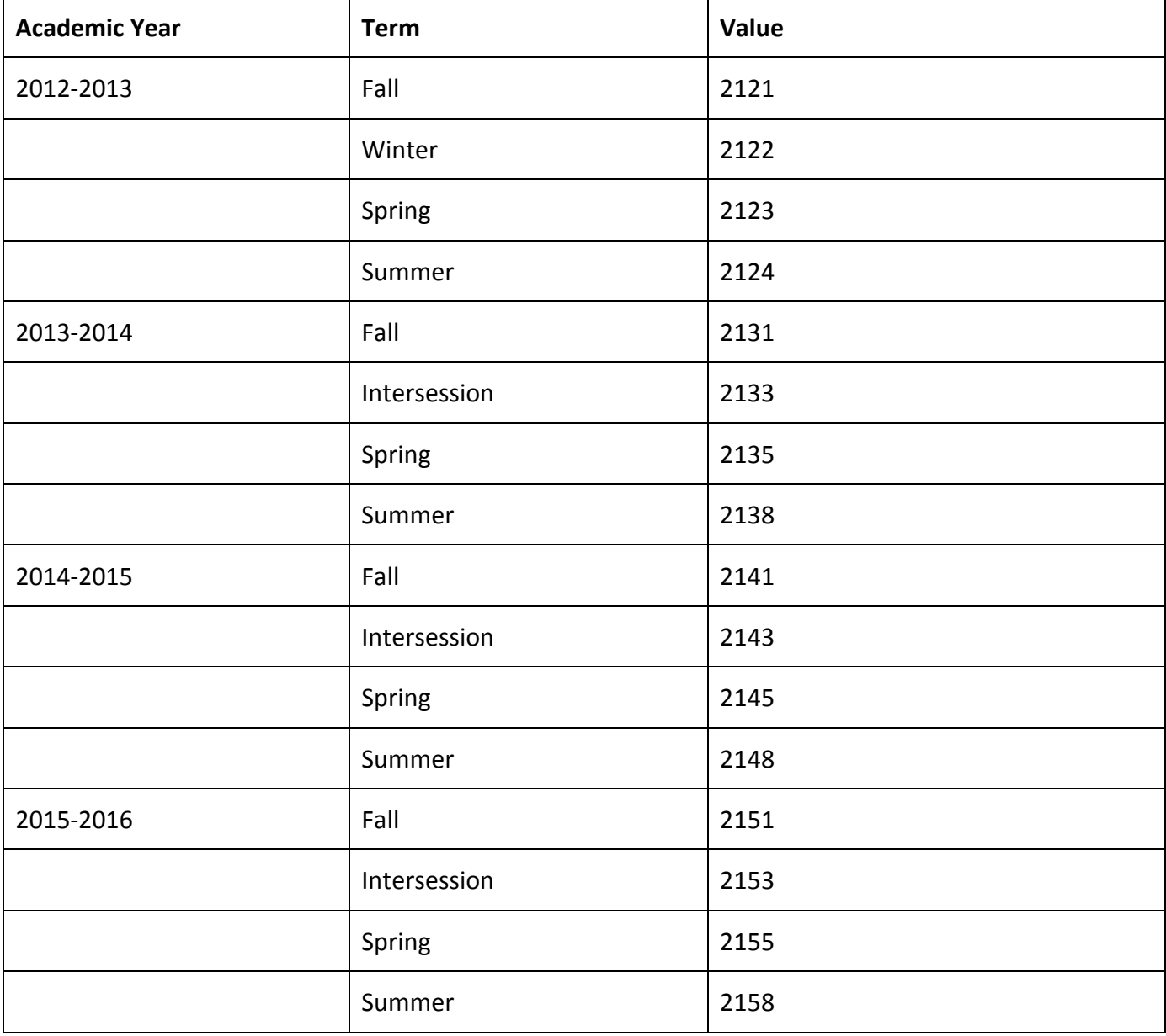

## <span id="page-28-0"></span>*Additional PeopleSoft Training Modules*

Throughout the stages of transition to the new Student Information System, additional training opportunities will be made available to students, staff and faculty. All training documentation can be found online at: [http://www.rit.edu/sistraining.](http://www.rit.edu/sistraining) Below you will find a list of training tools presently available.

#### *System Overview*

- Introduction to PeopleSoft
- CRM Fundamentals (including video)
- Wait Lists (including video)

#### *Faculty*

- Visual Tour of the new Class Search
- Faculty Center Overview (including video)

#### *Students*

- Visual Tour of the new Class Search
- Student Center Overview (including video)
- How-to Guide that explains searching for Wellness classes

#### *Advisors*

- Visual Tour of the new Class Search
- Advisor Center Overview (including videos)
- Student Center Overview for Advisors (including videos)
- Processing in PeopleSoft for Advisors & Academic Support Staff
- AP Credit Evaluation
- Editing Advisor Assignments

#### *Frequently Asked Questions*

Questions from each training session, along with questions posed through the change agent network are being answered and posted in a knowledge based wiki for students, staff and faculty to access. [\(https://wiki.rit.edu/display/itskb/PeopleSoft+Frequently+Asked+Questions\)](https://wiki.rit.edu/display/itskb/PeopleSoft+Frequently+Asked+Questions)

<span id="page-29-0"></span>*Appendix A:*

## *Active Course Subject Codes: A Guide for 2012-2013*

## **Active Course Subject Codes: A Guide for 2012-2013**

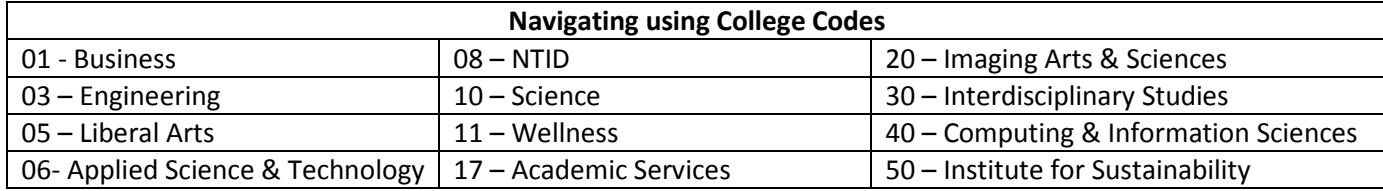

The  $1<sup>st</sup>$  two digits of the course subject codes are the college codes

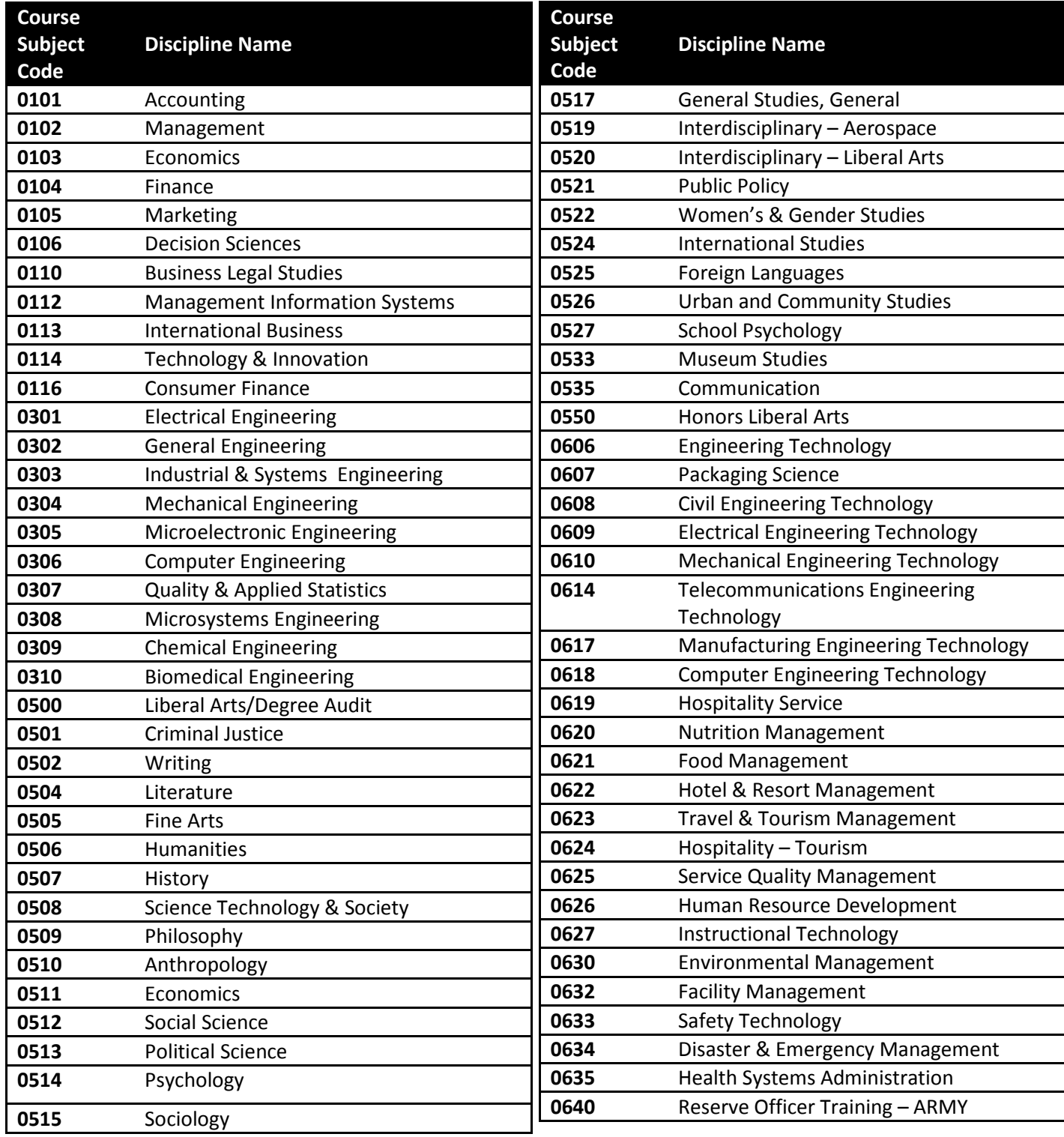

Rochester Institute of Technology November 2012

## **Active Course Subject Codes: A Guide for 2012-2013**

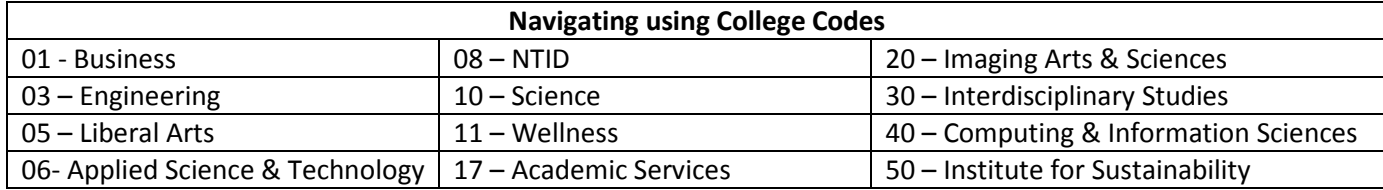

The  $1<sup>st</sup>$  two digits of the course subject codes are the college codes

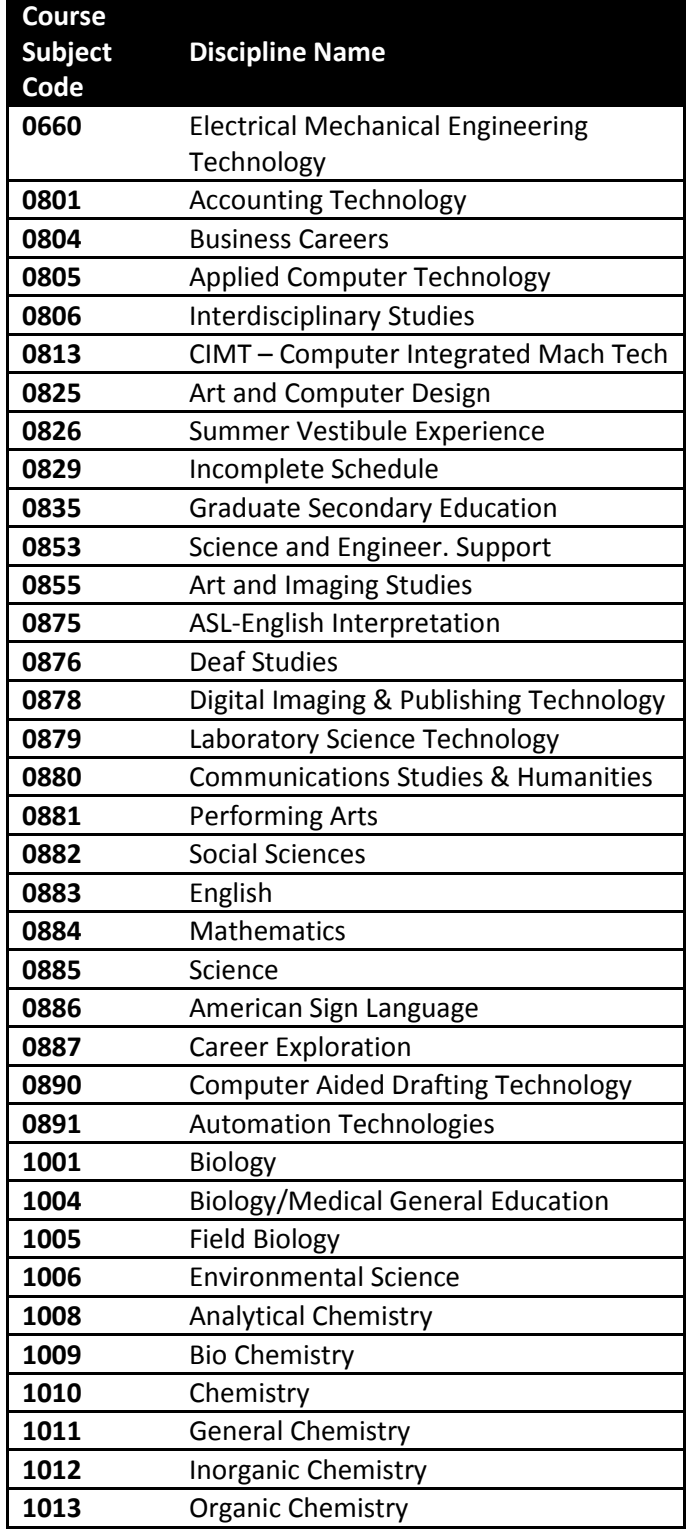

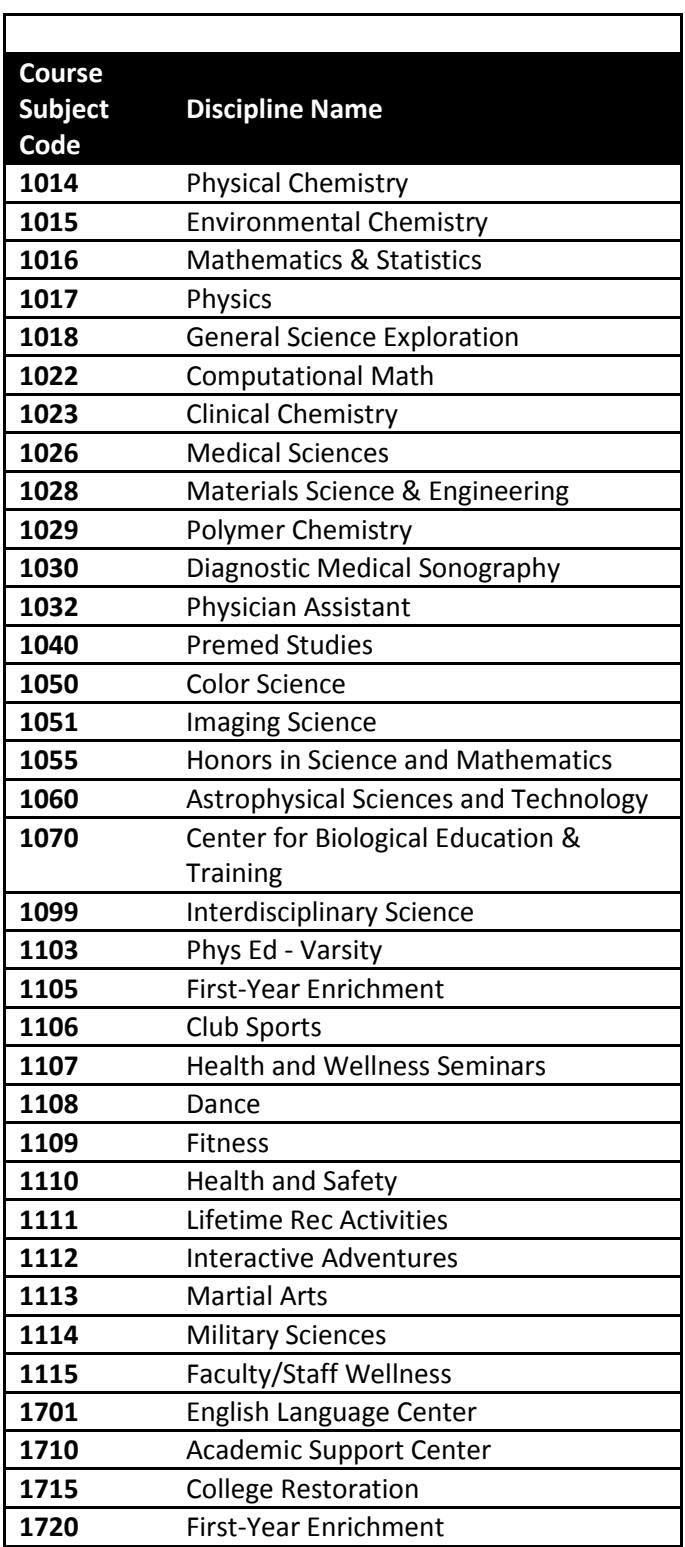

Rochester Institute of Technology November 2012

Discover-RIT Pre-Orientation

## **Active Course Subject Codes: A Guide for 2012-2013**

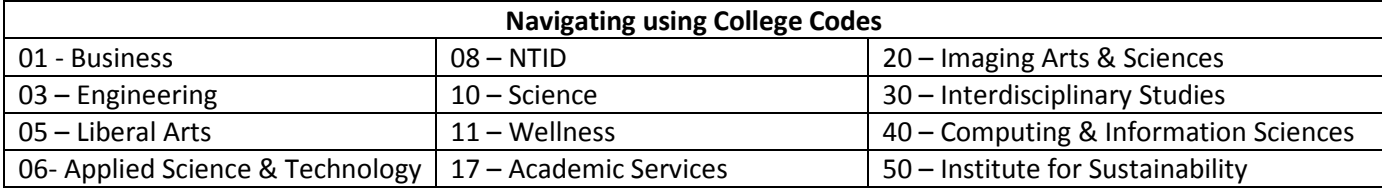

The  $1<sup>st</sup>$  two digits of the course subject codes are the college codes

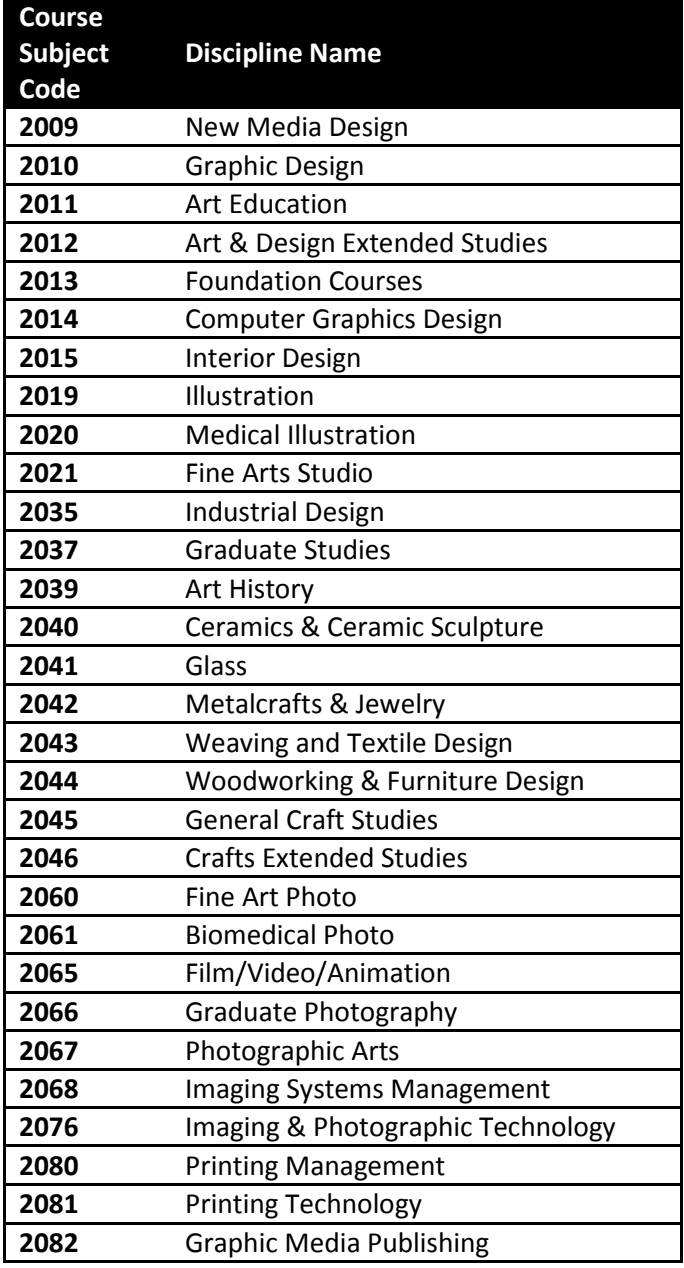

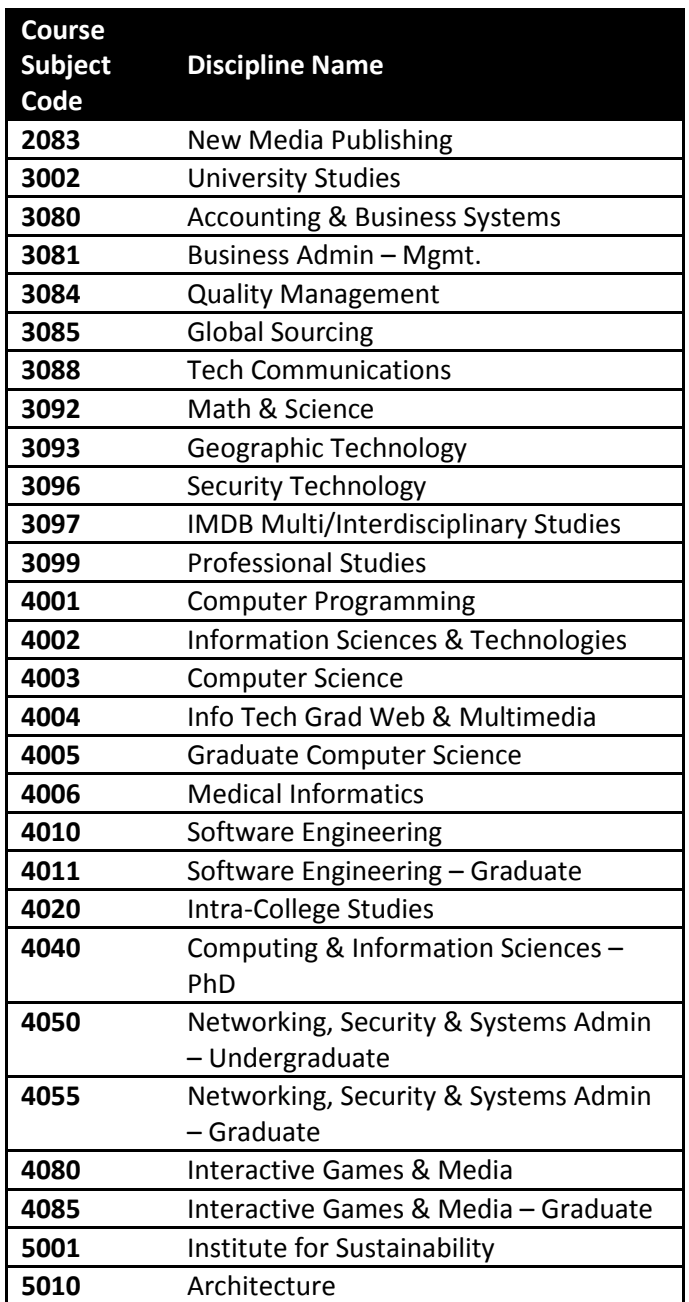

<span id="page-34-0"></span>*Appendix B:*

# *Glossary of Terms and Icons*

## *Glossary of Terms and Icons in PeopleSoft*

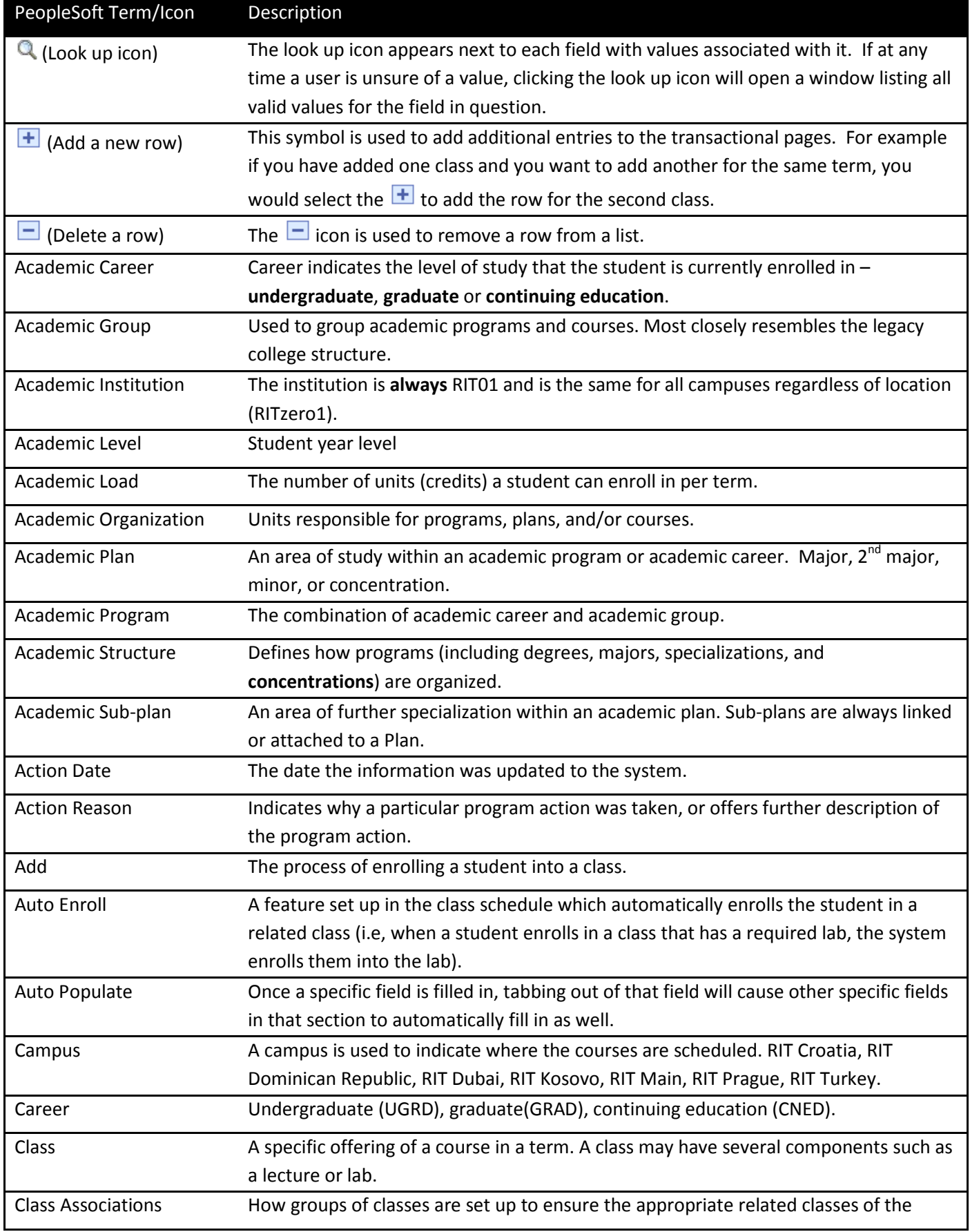

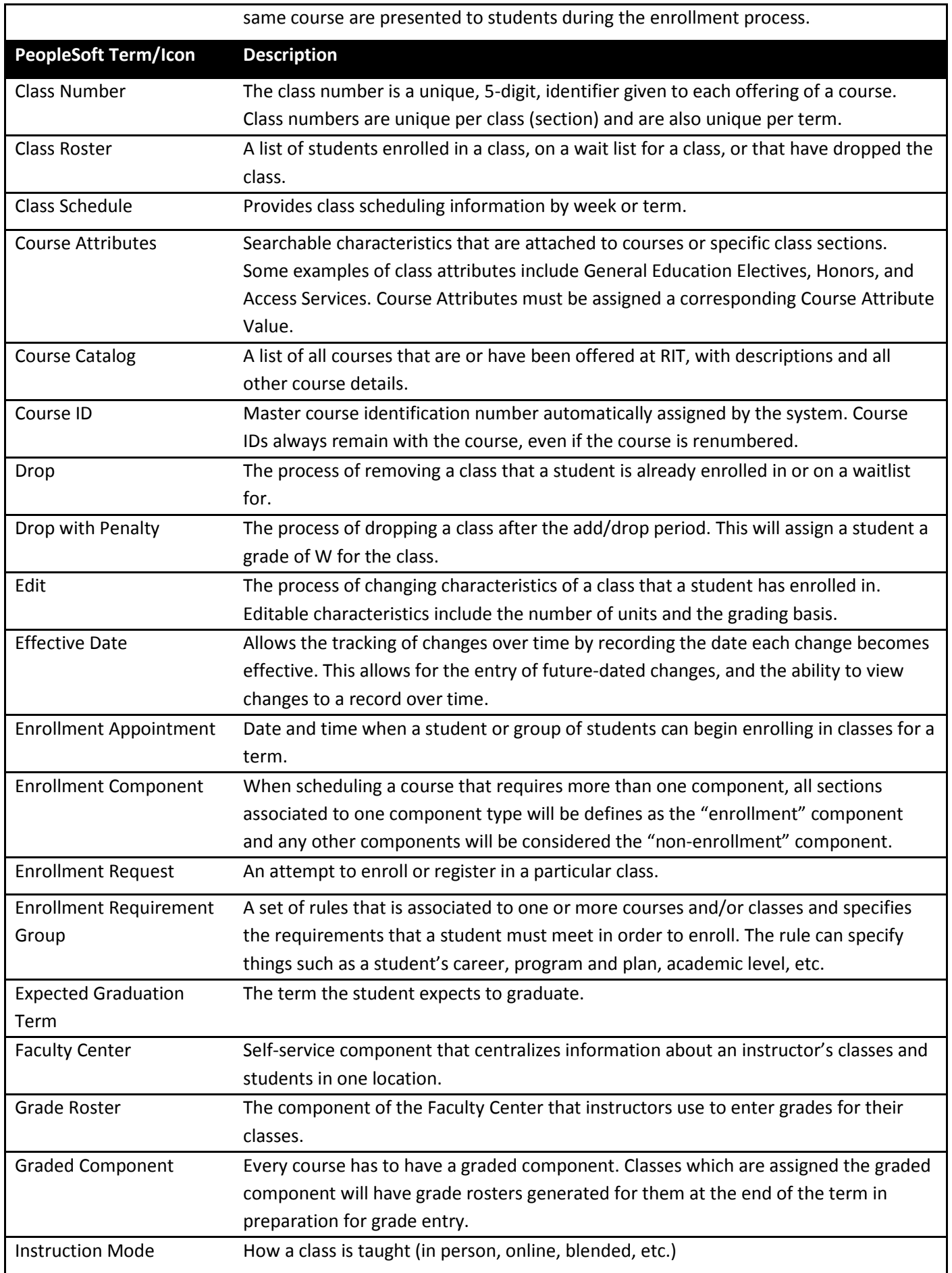

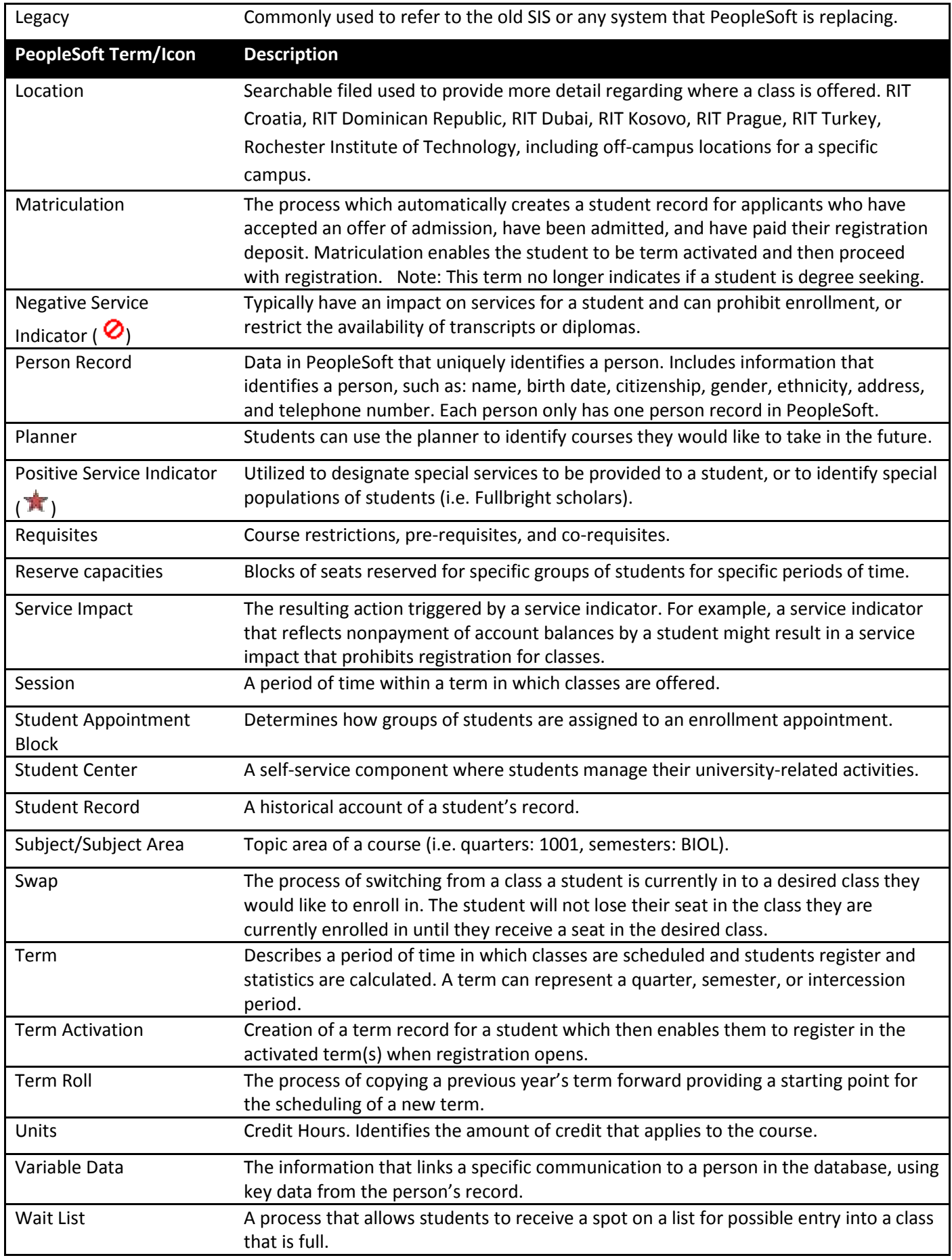